## **CREARE UN MODULO CON EXCEL**

In questo laboratorio userai Excel 2000 per creare una semplice lista della spesa presso un vivaio di piante. Naturalmente, puoi inventare un modulo che si adatti alle tue specifiche esigenze. Qui l'obiettivo è solo quello di mostrarti com'è semplice aggiungere controlli a un foglio elettronico. Andremo a creare un "modulo", consultando il quale ogni persona potrà informarsi sul prezzo e sulla stagione di fioritura di ogni pianta.

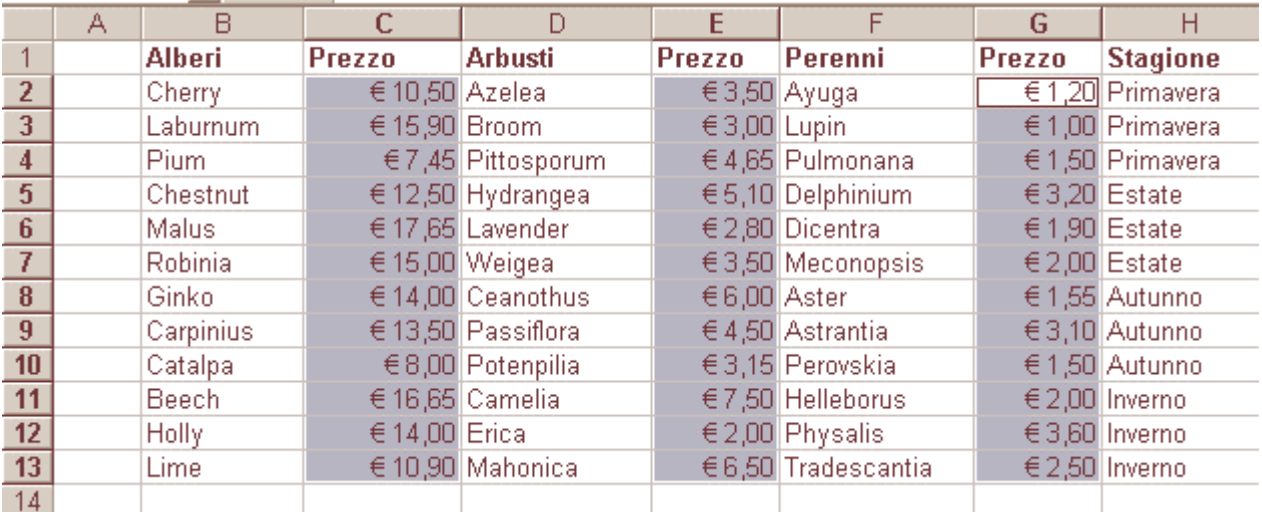

Apri un foglio di lavoro vuoto e inserisci gli elementi come nella figura.

Le tre aree selezionate contengono valori relativi al prezzo, quindi devono riportare valori in Euro. Seleziona contemporaneamente le tre aree distinte (CTRL + pulsante sinistro mouse) vai su **Formato** – **Celle** – **Numero** – **Valuta**, come simbolo scegli **Euro (E123)**.

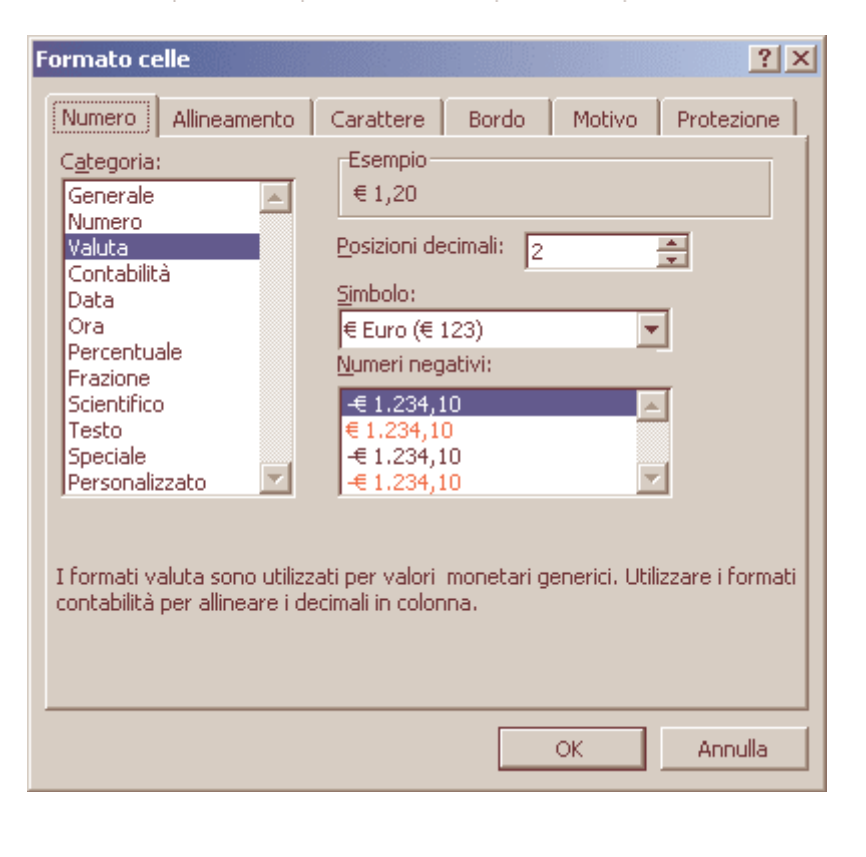

Apri un altro foglio di lavoro.

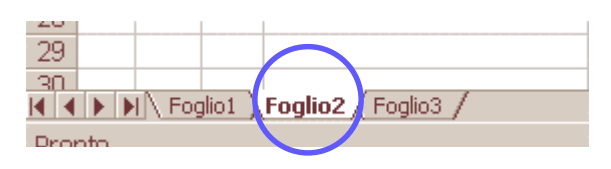

Inserisci le varie voci come in figura.

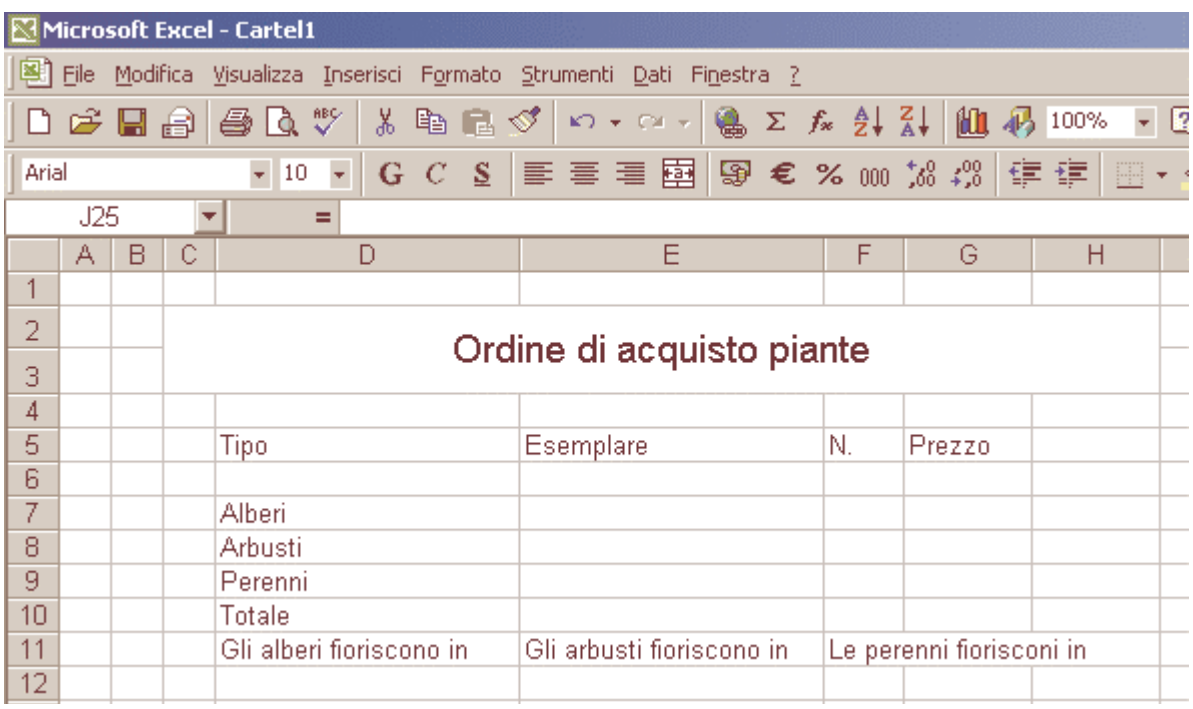

Seleziona le celle da C2 fino a H3, fai clic con il tasto destro del mouse e scegliete "**Formato celle**"; fai clic sulla scheda **Allineamento** e seleziona "**Al centro**" sia nella casella Orizzontale, sia in quella Verticale. Seleziona inoltre la casella "**Unione celle**". Nella barra della formula (in cima al foglio di lavoro, subito sotto la barra degli strumenti, scrivi "Ordine di acquisto piante" e premete Invio.

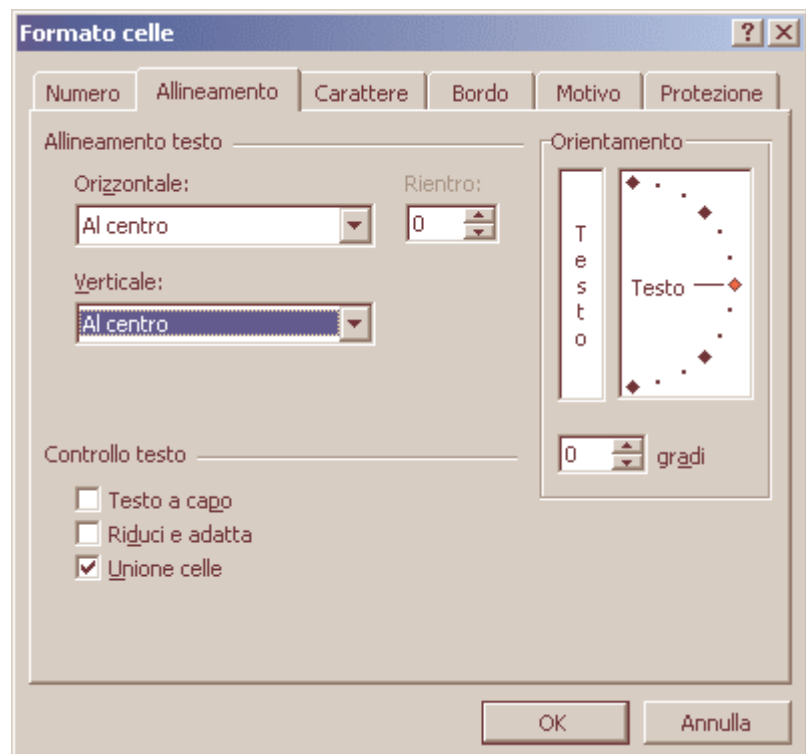

Adesso torna al primo foglio di lavoro, facendo clic sulla sua linguetta nella parte bassa della finestra di Excel. Seleziona le celle da B2 fino a B14 (in modo da includere anche una cella vuota dopo la lista). Dal menu **Inserisci** scegli **Nome** e quindi **Definisci**.

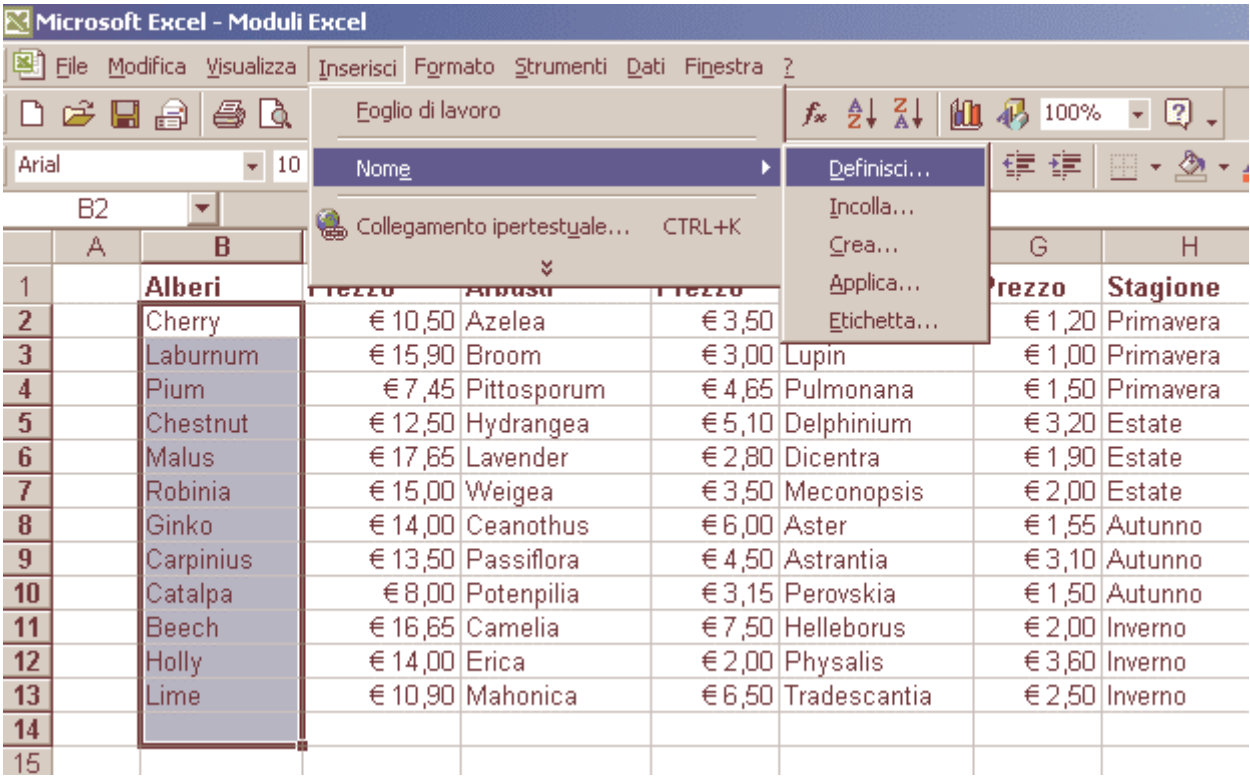

Dai a questa selezione il nome "Alberi". Fai clic su 0K.

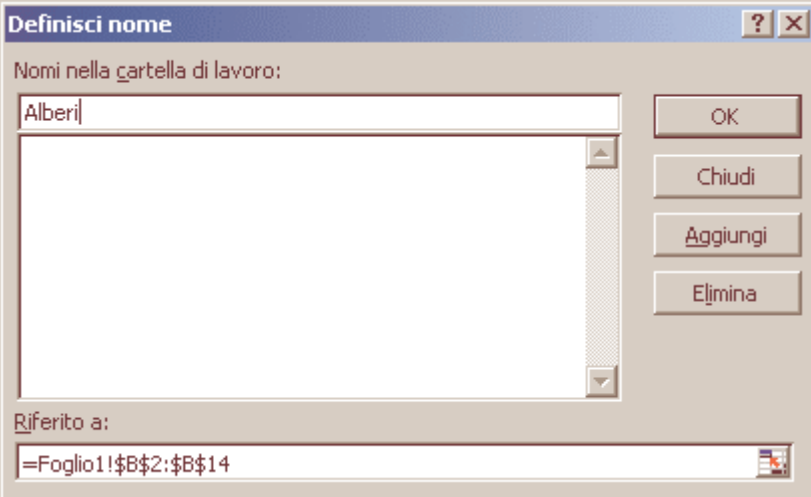

Ora seleziona da B2 fino a C14 e chiama questa selezione "PrezziAlberi". Vai avanti e fai una cosa simile anche per:

- Arbusti  $\rightarrow$  da D2 a D14,
- PrezziArbusti  $\rightarrow$  da D2 a E14
- Perenni  $\rightarrow$  da F2 a F14,
- PrezziPerenni  $\rightarrow$  da F2 a G14.

Definisci inoltre ancora i seguenti nomi:

- Tabella1  $\rightarrow$  da B2 a H14;
- Tabella $2 \rightarrow da$  D2 a H14;
- Tabella  $\rightarrow$  da F2 a H14.

Ritorna al foglio che hai inserito prima. Dal menu Visualizza, scegli **Barre degli strumenti** e poi **Moduli**.

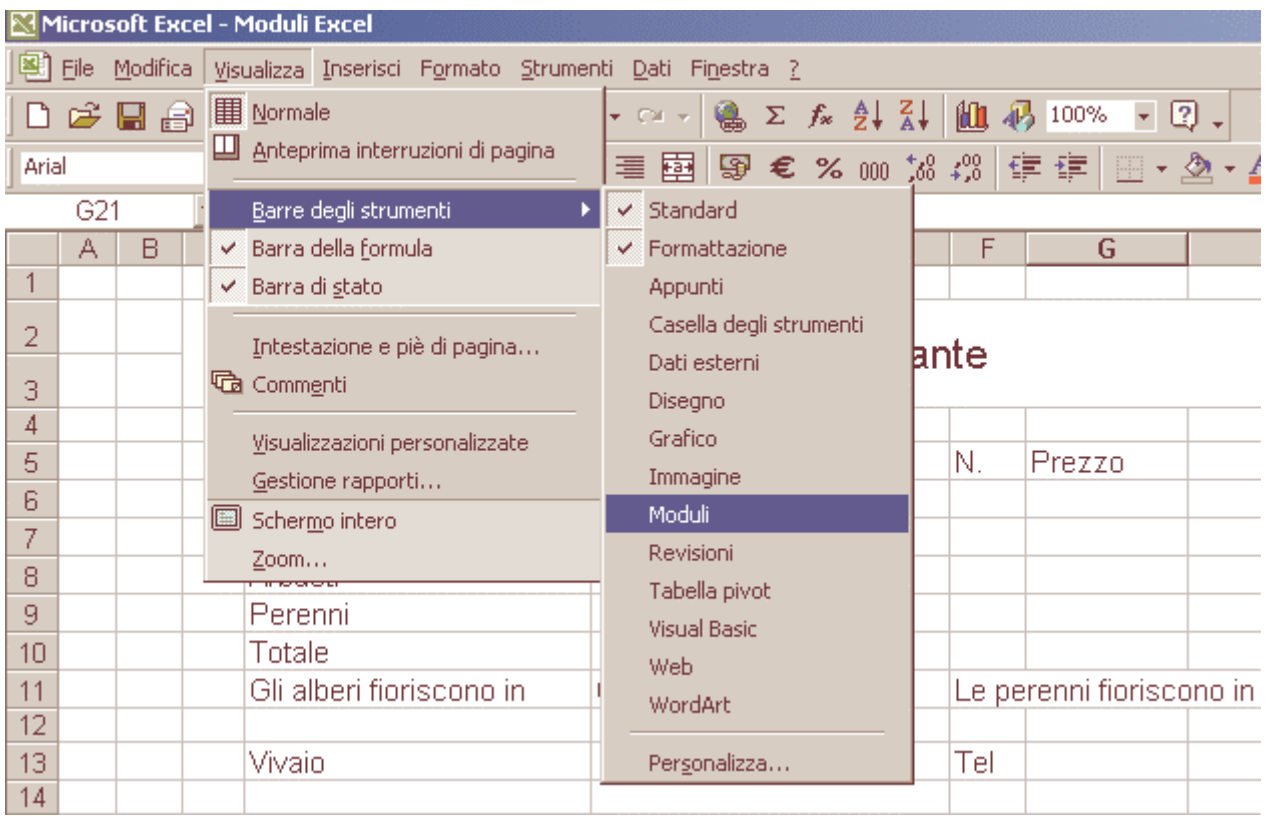

Sposta il puntatore del mouse sui vari strumenti per vederne il nome. Seleziona lo strumento "**Casella combinata**" facendoci clic sopra. Disegna un rettangolo nella cella E7. Fai clic con il tasto destro del mouse e scegliete "**Formato controllo**".

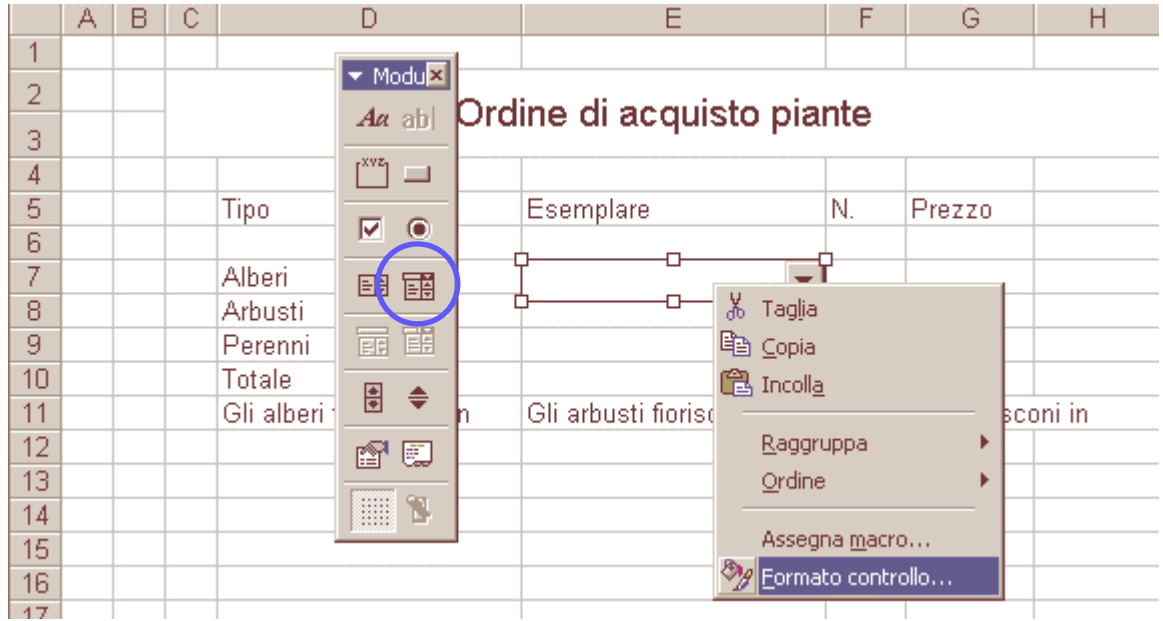

Nella finestra di dialogo, inserisci "**Alberi**" nella casella "Intervallo di input", **D20** in "Collegamento cella" e **3** in "Altezza in righe". Fai clic su 0K.

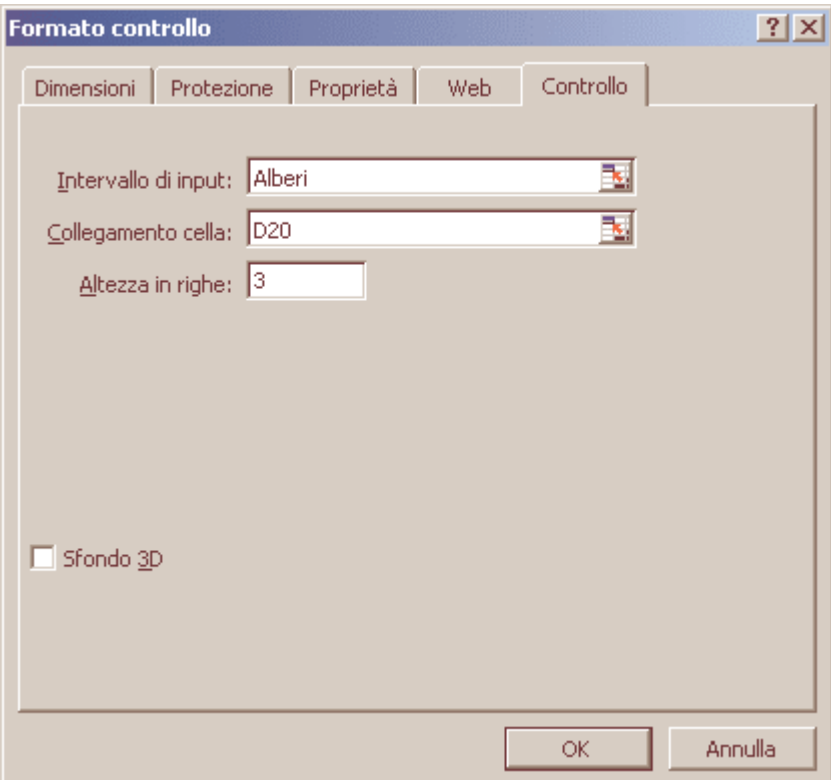

Nella cella G7, inserisci: **=INDICE(PrezziAlberi,D20,2)\*F7**.

La funzione **Indice** estrae un valore da una selezione. In questo caso la selezione è "**PrezziAlberi**". Il particolare tipo di albero è determinato dalla cella di collegamento, **D20**. Il prezzo è nella seconda colonna della selezione, per questo il valore finale nella formula è **2**. Il prezzo viene quindi moltiplicato per il numero degli alberi ordinati, visualizzato in **F7**.

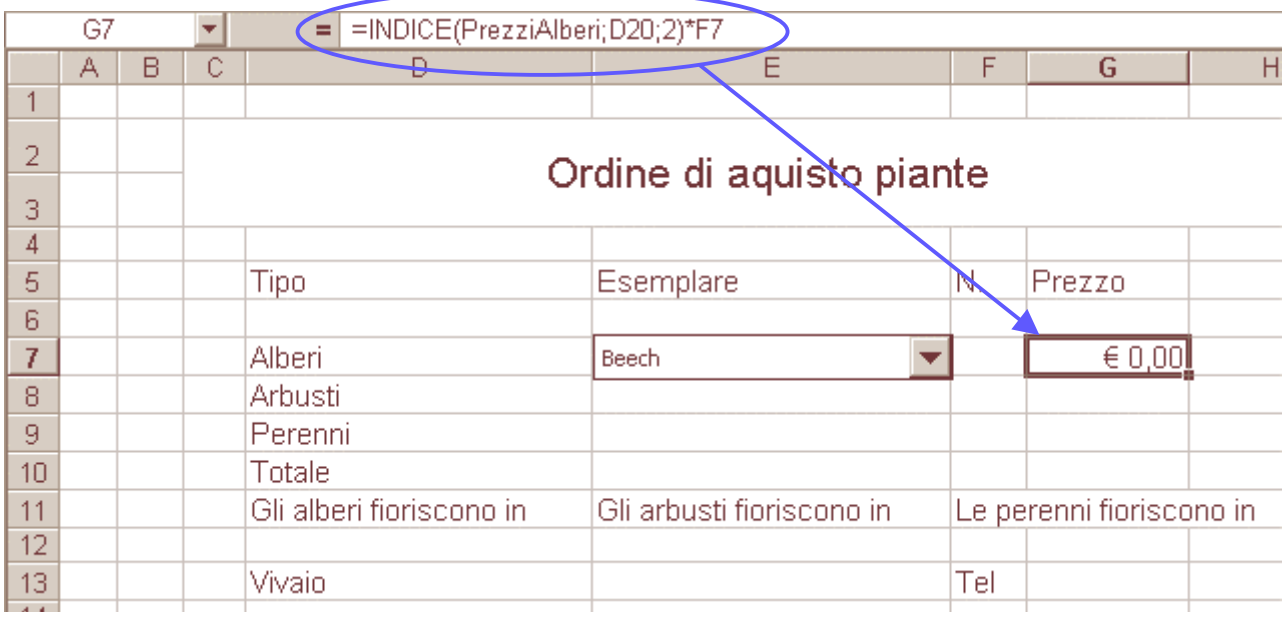

Fai clic sullo strumento "**Casella di selezione**" dalla barra degli strumenti Modulo <sup>e e disegna un</sup> rettangolo nella cella F7, senza però coprire tutta la cella: lascia un piccolo spazio sulla destra del controllo.

Fai clic con il pulsante destro del mouse e seleziona "**Formato controllo**".

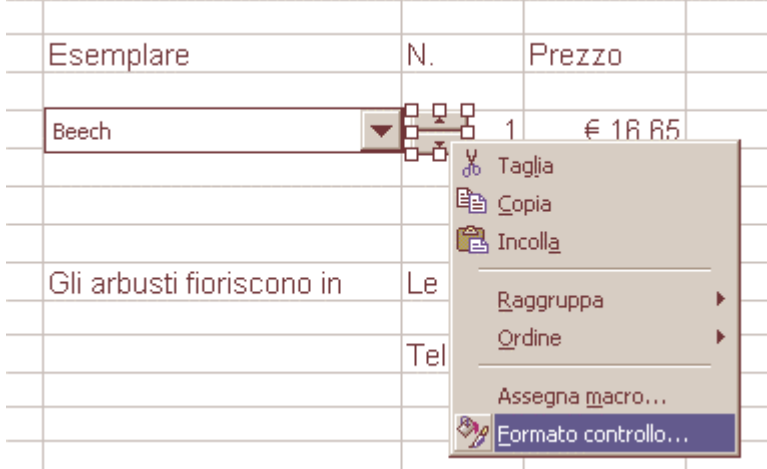

In questa finestra di dialogo, zero dovrebbe essere il valore minimo, 10 (o più) quello massimo, 1 l'Avanzamento. In questo modo l'utente può fare clic su questo controllo per visualizzare il numero di alberi che vuole ordinare. Il "Collegamento cella" qui si riferisce alla cella in cui si vuole che venga mostrato il risultato. Inserisci F7.

Adesso copia e incolla la casella combinata in E8 e in E9. Copia e incolla la casella di selezione in F8 e in F9.

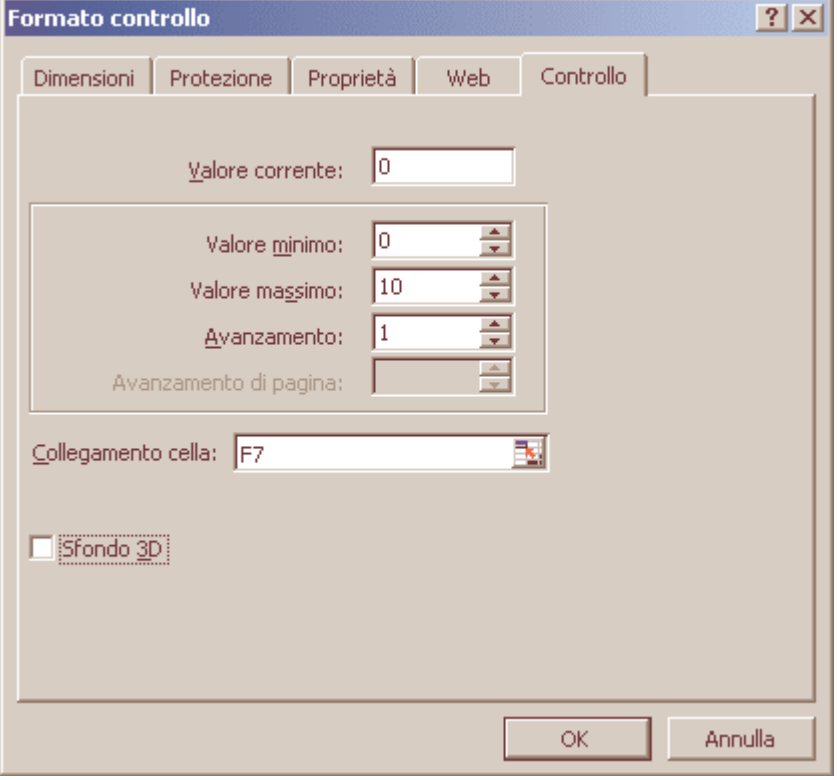

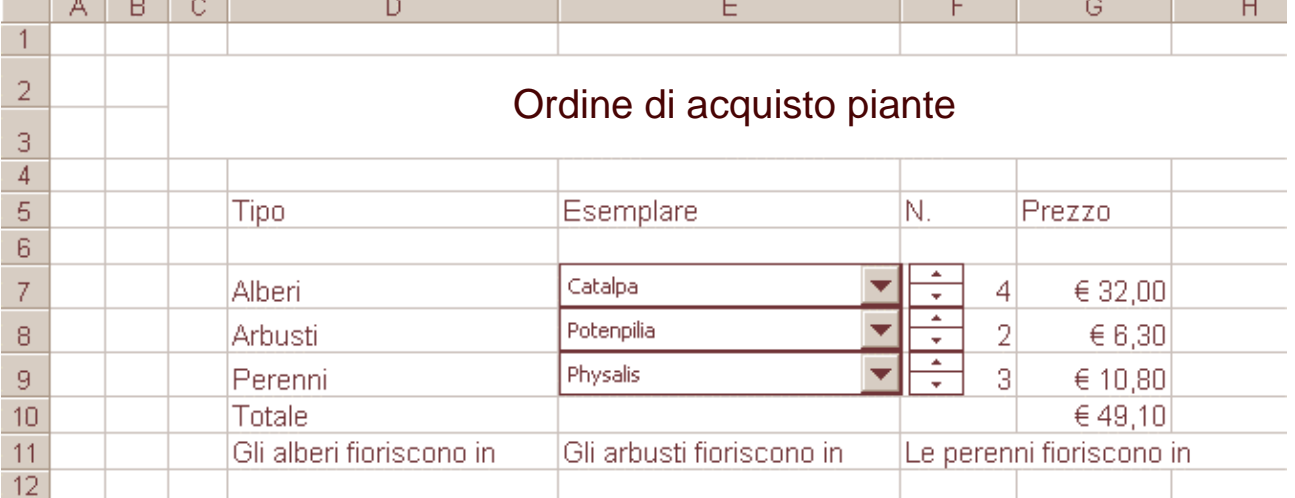

Nella finestra di dialogo di "Formato controllo" di:

**E8**, inserisci Arbusti, E20,3. **E9** inserisci Perenni, F20,3.

Modifica di conseguenza anche le proprietà dei controlli delle caselle di selezione in F8 e F9. Infine inserisci in:

**G8** =INDICE(PrezziArbusti;E20;2)\*F8. **G9** =INDICE(PrezziPerenni;F20;2)\*F9. **G10** =S0MMA(G7:G9). Se scegli un albero della varietà Plum, puoi mostrare che fiorisce in primavera.

Inserisci la formula **=INDICE(Tabella1;D20;7)**. D20 contiene il numero di collegamento per l'albero selezionato, mentre la stagione è contenuta nella colonna 7 della Tabella1.

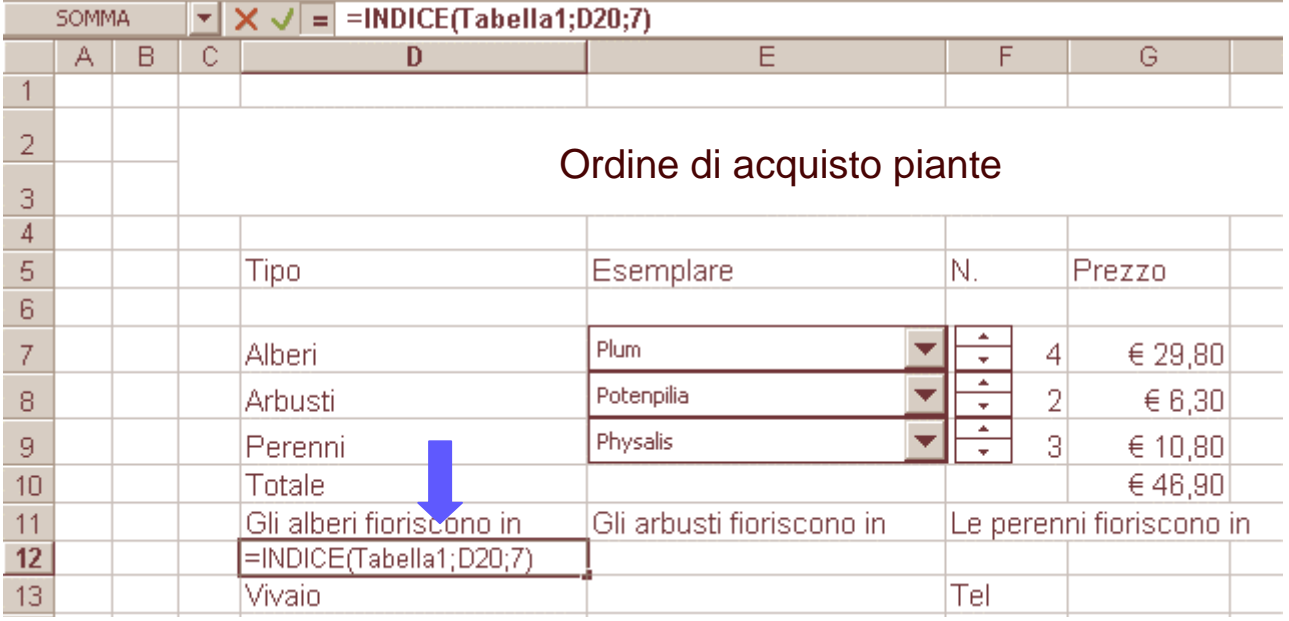

## Nella cella E12 inserisci **=INDICE(TabelIa2;E20;5**).

Selezionate F12 e G12 e premi il pulsante "Unione celle", inserisci **=INDICE(Tabella3;F20;3)**. Formatta come credi, io ho formattato così.

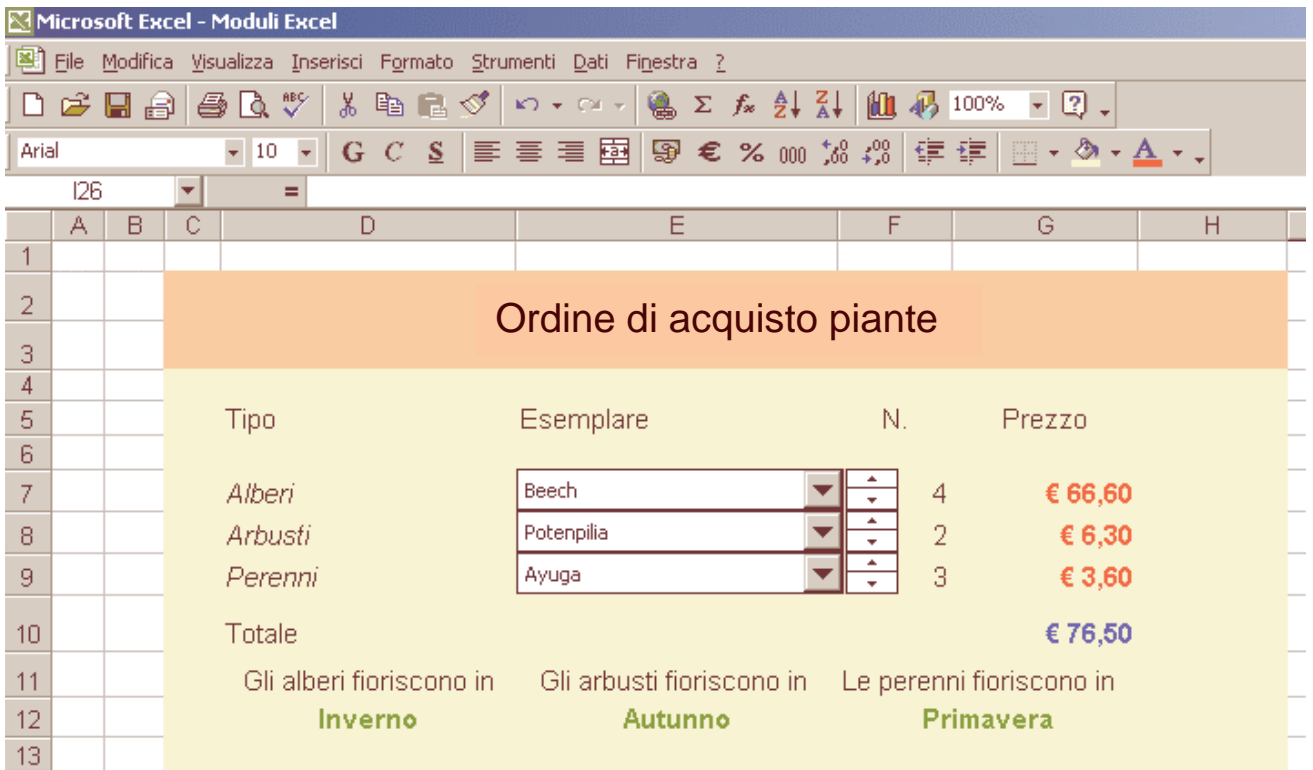